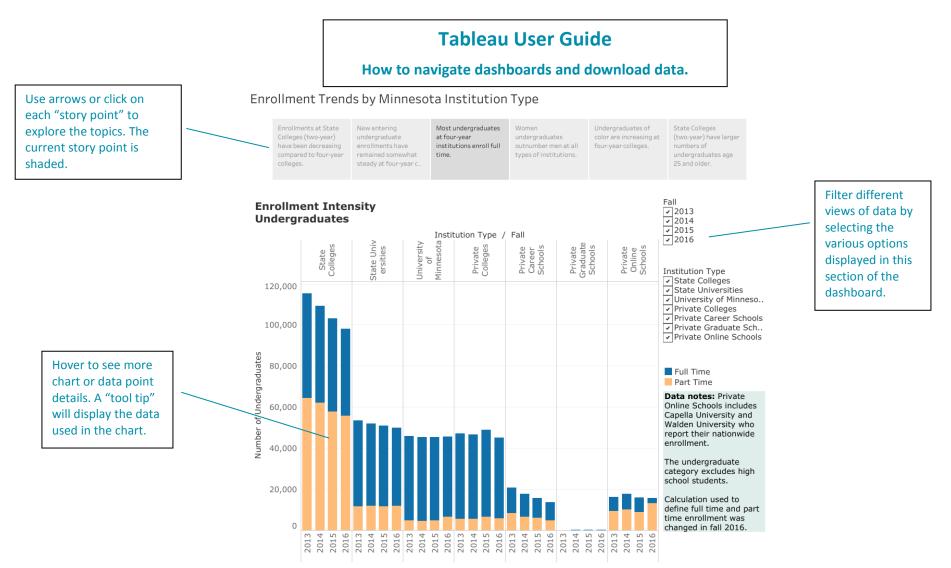

Source: Minnesota Office of Higher Education

**Download Tableau charts.** At the bottom of the Tableau dashboard, there is a grey ribbon with the Tableau logo. At the far right of the ribbon click on the box with the downward facing arrow symbol. You will have the option to download a PDF file of the story board charts. Click somewhere below the story ribbon before you select the PDF option. The PDF file will automatically include a page showing each different story point.

Note: If Crosstab or PDF are greyed out, close the download menu, click on the dashboard and then try again.

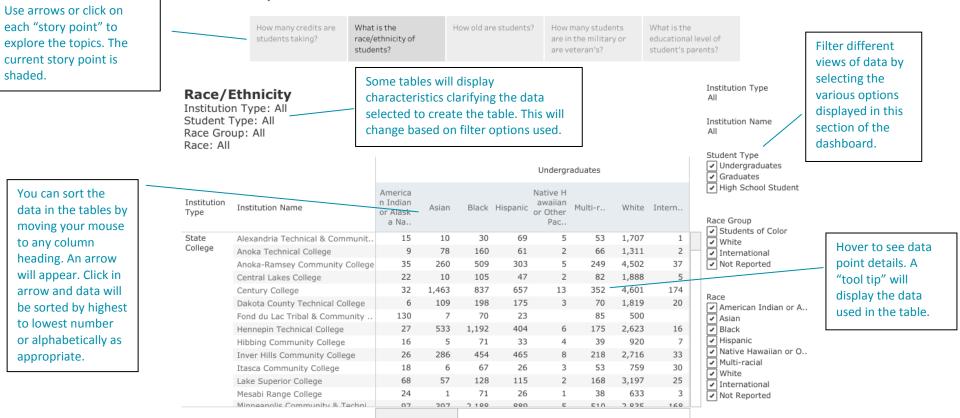

## Institution Enrollment: Demographic Characteristics of Students in Minnesota, Fall 2016

**Download Tableau data tables.** At the bottom of the Tableau dashboard, there is a grey ribbon with the Tableau logo. At the far right of the ribbon click on the box with the downward facing arrow symbol. You will have the option to download a crosstab of the data table. Click somewhere below the story ribbon before you select the crosstab option.

To download a crosstab of data in Tableau data table dashboards, make sure you click in the middle of the data table so the Crosstab download option is not greyed out. You will have to separately download a new crosstab if you want crosstabs of data tables showing differing filter options. Unlike the PDF option for charts you will also have to separately download a crosstab for each new story point.

Note: If Crosstab or PDF are greyed out, close the download menu, click on the dashboard and then try again.